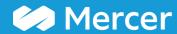

### **Combine Jobs**

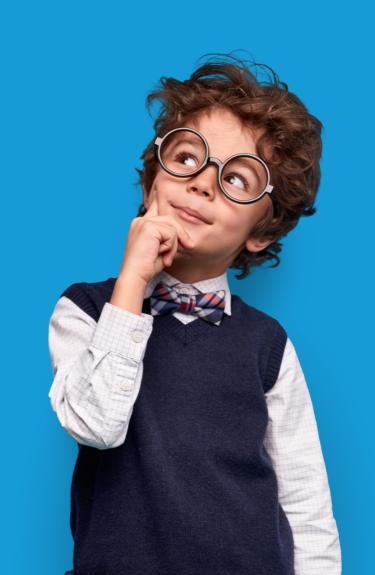

#### **Combine Jobs**

#### **Using the Results Adjustment Ribbon**

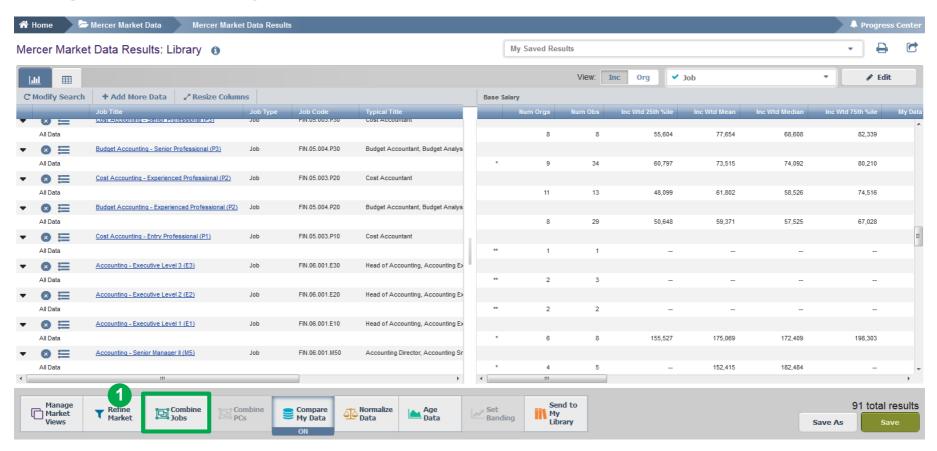

**Combine Jobs** option allows you to combine results of all incumbents belonging to different benchmarks into a single benchmark. You can do it from two angles, one being the results adjustment ribbon (1).

#### **Combine Jobs**

#### **Using the Results Adjustment Ribbon**

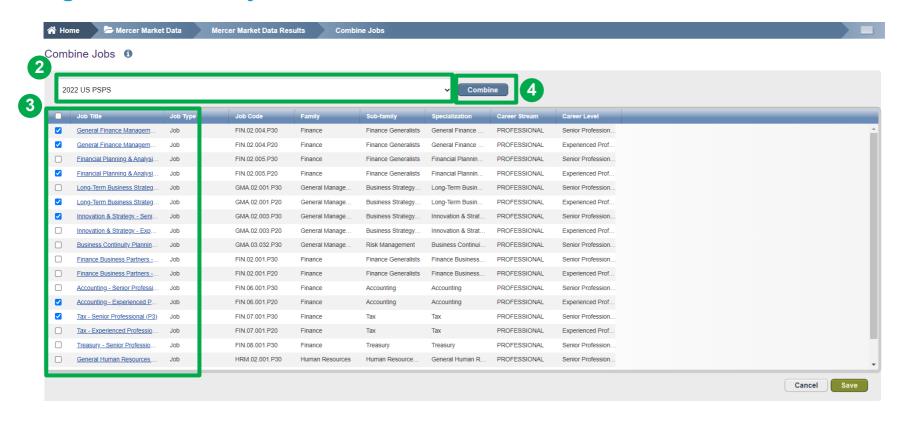

If you are comparing several surveys, select the survey in which you want to combine the jobs (2). **Tick** the positions you would like to combine (3) and hit the **combine** button (4).

#### **Combine Jobs**

#### **Using the Results Adjustment Ribbon**

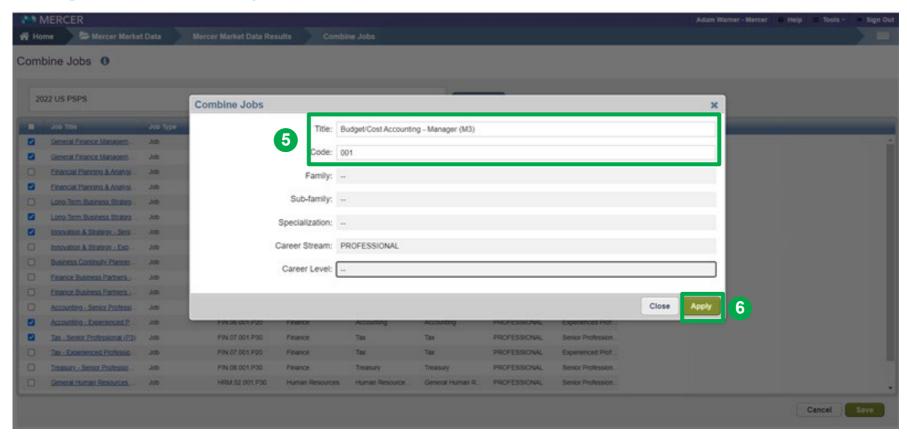

Name the new combination of jobs and provide a code (5). Click Apply to proceed (6).

#### **Combine Jobs**

#### **Using the Results Adjustment Ribbon**

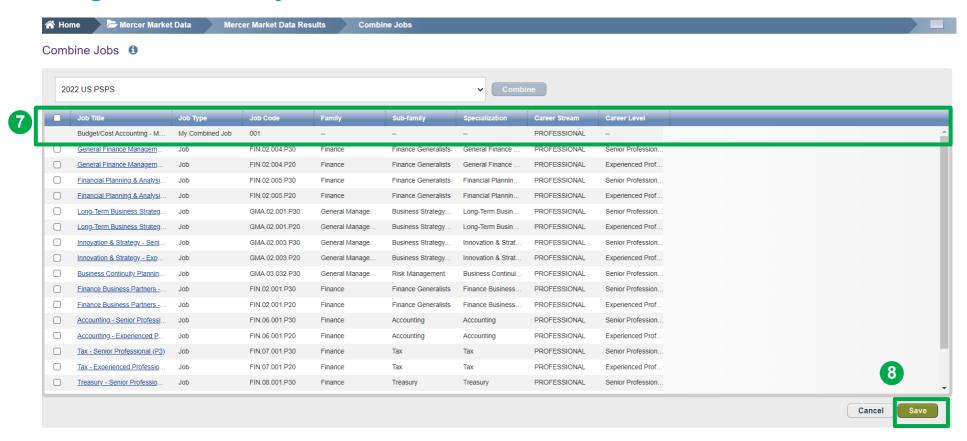

The combined job will appear at the top of the list (7). Click on **Done** to return to the results page (8).

#### **Combine Jobs**

#### **Using the Results Adjustment Ribbon**

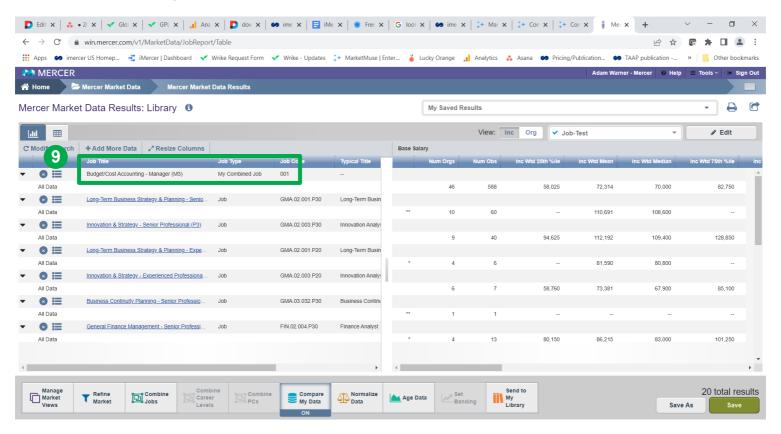

The combined jobs will also appear as "My Combined Job" at the top of the results page (9). From this page, further refinements and adjustments will apply to the combined job as well.

## Mercer WIN® Combine Jobs Using Fly-Outs

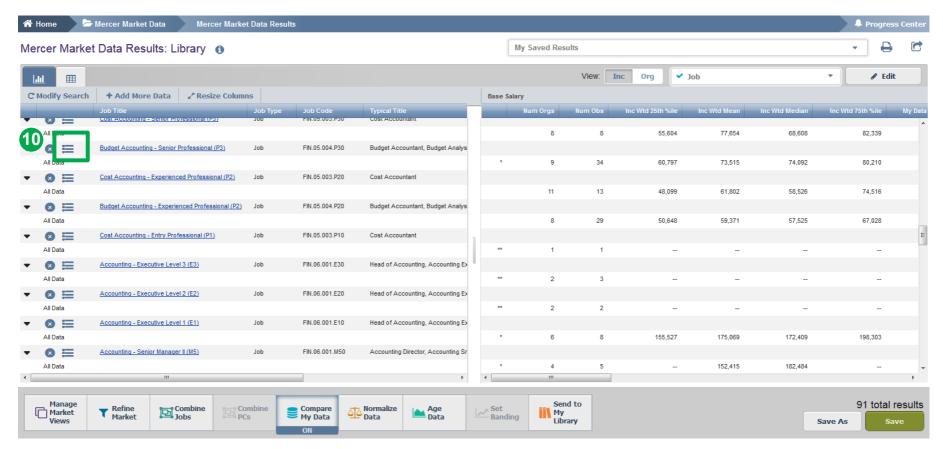

You can also combine jobs via the **results fly-out** window which contains suggested alternative comparators including Jobs, Core Jobs and Mercer Combined Jobs (10).

# Mercer WIN® Combine Jobs Using Fly-Outs

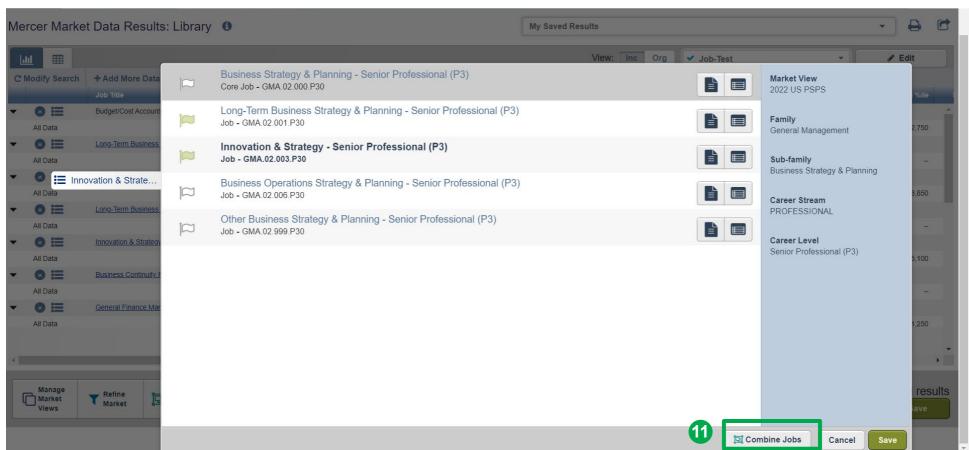

Click **combine jobs** to create additional sets of data **(11)**.

#### **Combine Jobs**

#### **Using Fly-Outs**

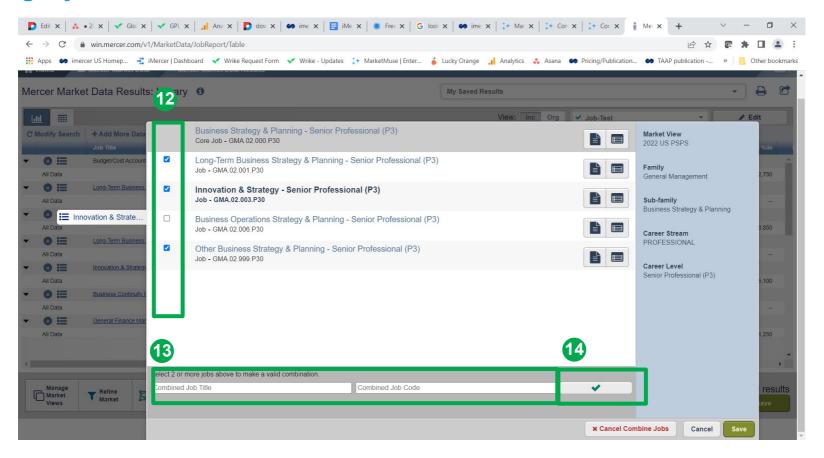

Tick the jobs you would like to combine (12), provide the name and code for the new combination (13), and click the green tick button (14). The name and code are used as identifiers, you can assign anything that is relevant to your analysis as it will not affect the data in any way

#### **Combine Jobs**

#### **Using Fly-Outs**

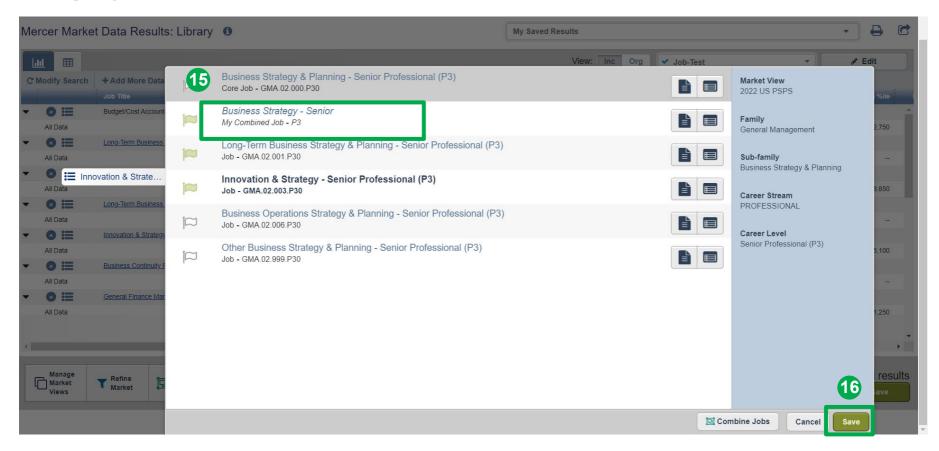

The jobs are now combined and will appear as top selection for "My Combined Job" (15). Click on the **save** button to return to the results page (16).

#### **Combine Jobs**

#### **Using Fly-Outs**

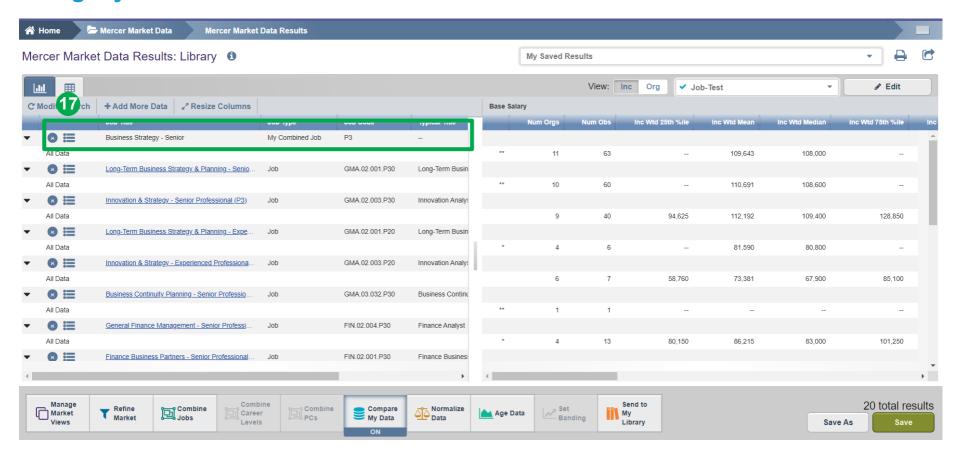

The combined jobs will also appear as "My Combined Job" at the top of the results page (17). From this page, further refinements and adjustments will apply to the combined job as well.

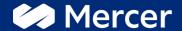

### Thank You

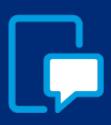

If you have any questions please contact our US & Canada client service team:

surveys@mercer.com

800-333-3070

welcome to

# brighter